## **Frenet Freight Shipping - User guide**

The Frenet freight gateway can integrate and process tables of freight carriers and brazilian Correios. The freight calculation for the brazilian Correios services is done on-line (via Correios webservice) or in case of unavailability, uses database in the cloud highly available and regularly updated automatically, with the values of quotations.

It provides to the store owners, to integrate the major carriers in Brazil to transport large volumes as well as JadLog, TNT, Loggi, Direct, Total Express, JAMEF, Rodonaves, Transpaulo among others. The store owner can find the best available freight prices and optimize the logistics costs.

#### Features

- It is able to integrate and process any logistics carrier price table.
- Configure multiple shipping methods for freight calculation
- Manage the entire process of freight quotes
- Store price tables and delivery time
- Create discount rules by location and carrier
- Define delivery constraint by product characteristics
- It is simple to add the tracking of the Post Office or Carriers to orders marketed through your Magento store using Frenet.

### Frenet Credentials

It is required to create an account at [Frenet Administrative website](https://painel.frenet.com.br/) to get access token and configure carriers that you will use. This module is free, but to get all the functionalities it is necessary to sign a monthly payment plan according to the policy published on our website: <https://www.frenet.com.br/precos>

### Configuration

After the installation, access the administrative area of your store and configure a new delivery option installed. Navigate to **Stores** > **Configuration** > **Sales** > **Shipping Methods** > **Frenet Freight Gateway** (as shown below)

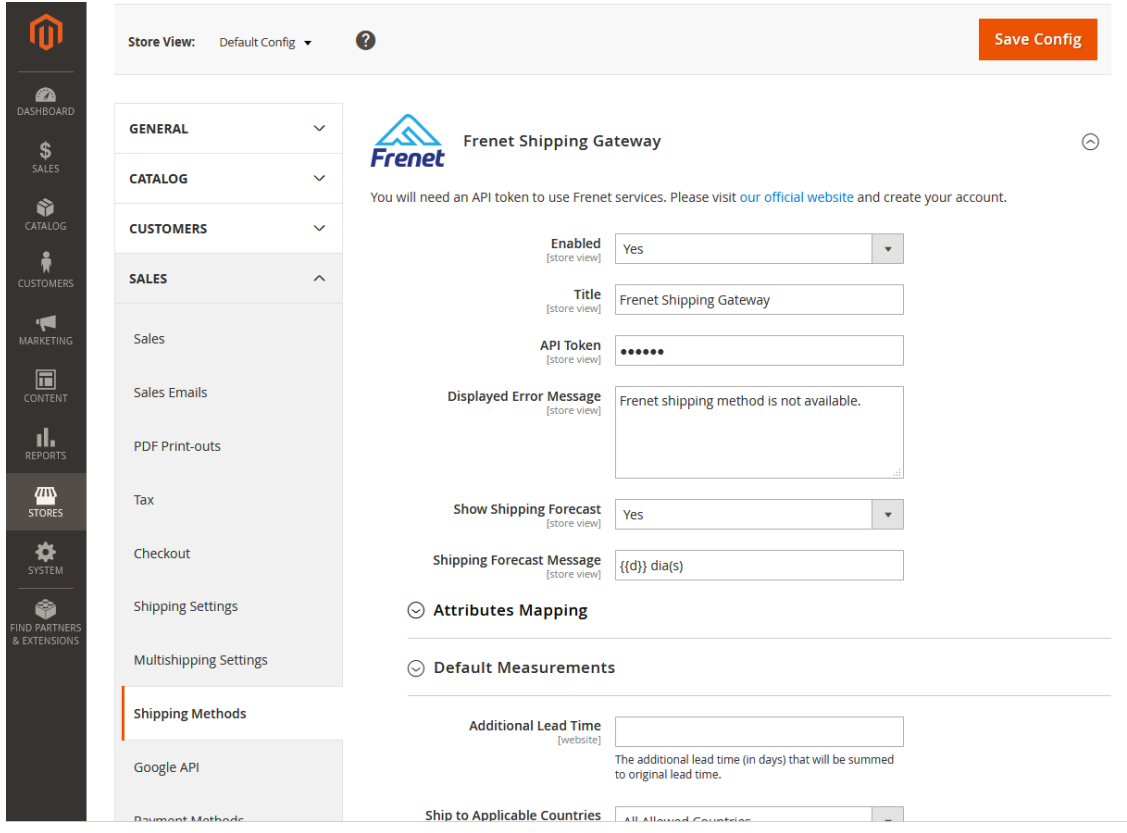

#### Configure the main fields

1. Enabled - Enable or disable the module as needed

2. Title - Name of the delivery service that is displayed in the store to the customer

3. API Token - Enter the Frenet account token (access the *administrative panel*, in Register Data, obtain this information as shown below)

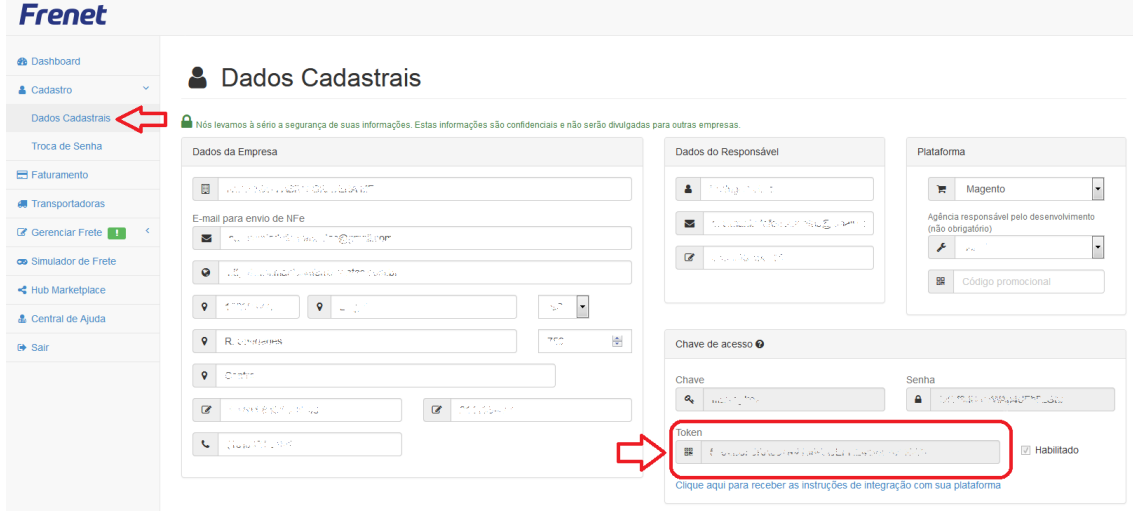

4. Displayed Error Message - message displayed for the customer when this shipping method is not available.

5. Show Shipping Forecast - select "Yes" to display the delivery time at the front end else

select "No"

6. Shipping Forecast Message - set the message which shows the delivery days at the front end

#### Configure Attributes Mapping

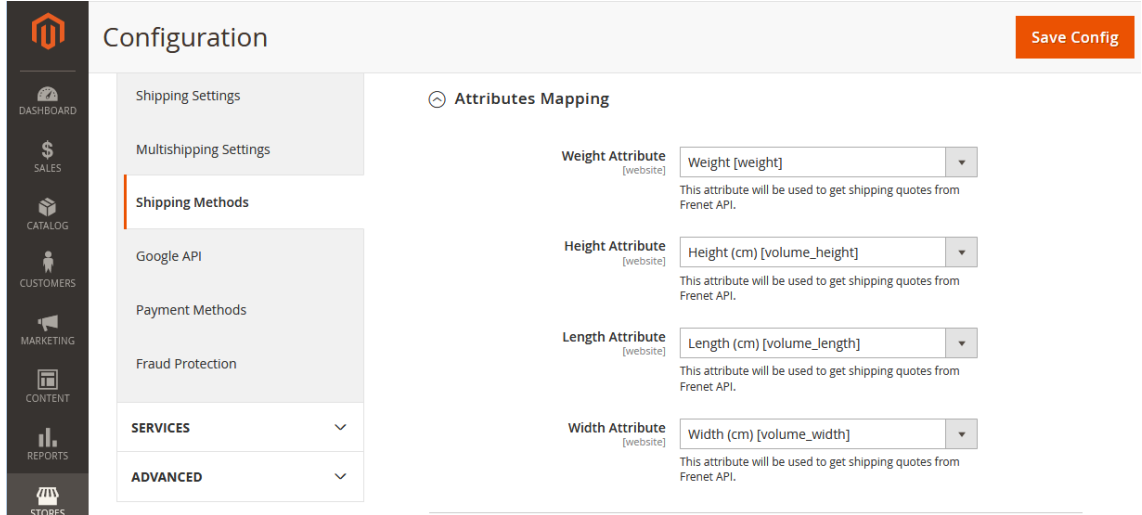

7. Enable Multi Quote – select "Enabled" to use multiple calls when the cart's total weight is greater than the limit to Brazilian Correios.

8. Weight Attribute – choose the attribute that represents the weight in your store

9. Height Attribute - choose the attribute that represents the height in your store

10. Length Attribute - choose the attribute that represents the length in your store

11. Width Attribute - choose the attribute that represents the width in your store

Configure Default Measurements

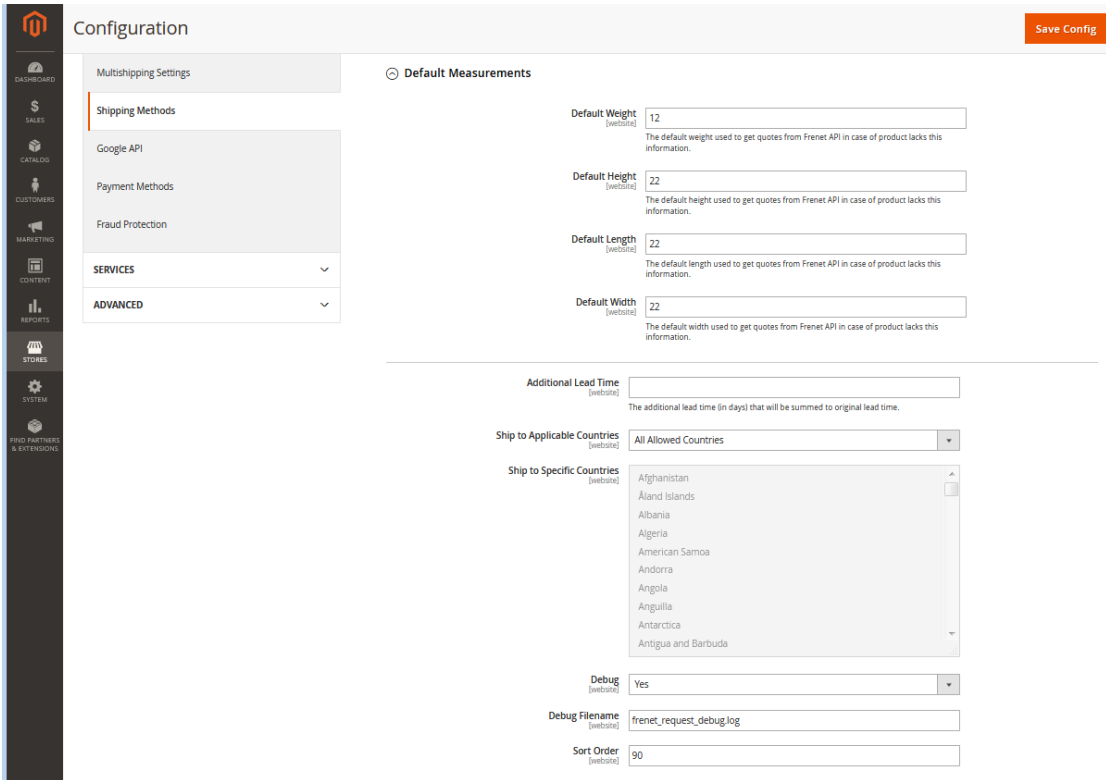

11. Default Weight - the default weight used to get quotes from Frenet API in case of product lacks this information.

12. Default Height - the default height used to get quotes from Frenet API in case of product lacks this information.

13. Default Length - the default length used to get quotes from Frenet API in case of product lacks this information.

14. Default Width - the default width used to get quotes from Frenet API in case of product lacks this information.

15. Product Quote: Enabled – Select "Yes" to create a calculator in product page.

16. Enable for Product Types – Select the product types to be enabled the product Quote.

17. Additional Lead Time - the additional lead time (in days) that will be summed to original lead time.

18. Ship to Applicable Countries - either allow all the countries for the Frenet shipping else allow specific countries where the admin wants to allow the shipment.

19. Ship to Specific Countries - select the specific countries where the admin wants to allow the shipment.

20. Debug - Enable / Disable debug mode.

21. Debug File Name - customize debug file name

# Technical Support

If you have any suggestions, questions, or concerns, you can email us at: suporte@frenet.com.br

Help center: http://ajuda.frenet.com.br